# **RØDECASTER PRO II / DUO CALLME INTEGRATION**

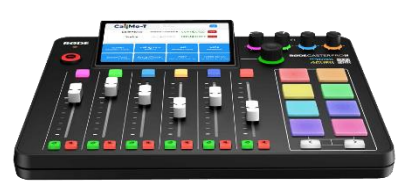

## QUICK-START GUIDE

#### **OPERATION**

- 1. Press the **<** and **>** Bank Switching buttons simultaneously to toggle between the RØDECaster GUI and the CallMe on-screen GUI. Note that switching between the interfaces takes a few seconds, during which time the RØDE splash screen will be displayed. Audio processing, coding and decoding continues regardless of which interface is displayed.
- 2. On the CallMe GUI, configured quick-dials are displayed on the eight buttons in the bottom half of the screen. Tap on a button to connect. Active calls are shown in the top half of the screen, with a **Drop** button alongside each; tap this to disconnect the call.
- 3. The SIP address field in the top bar of the CallMe GUI allows a SIP address to be dialled manually. Tap in the field to display the onscreen keyboard; enter the SIP URI, tap  $\sim$  to dismiss the keyboard and tap **Call** to dial.
- 4. On the RØDE GUI, return audio from the CallMe codec appears on the USB 1 Chat fader. It will be sent to whichever outputs (headphones, loudspeakers, Bluetooth, recording, other USB channels) have USB 1 Chat in their mix (configured in Settings  $\left( \bullet \right)$  > Outputs > Routing), and the audio which is sent to the CallMe codec is the same audio which would be sent to the USB 1 Chat USB host (configured in Settings > Outputs > Routing > USB 1 Chat).

CallMe-RC Ealing104.8 teling1048@callme.fm CONNECTED Prop CallMe-RC  $\sqrt{\frac{1}{2}}$ Faling104.8 sip:saling1048@callme.fm CONNECTED Drop

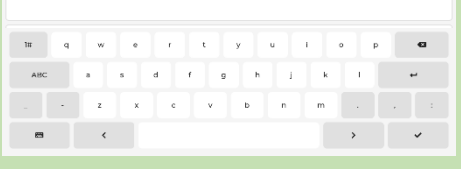

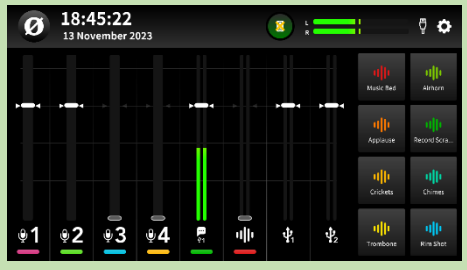

### **LICENSING**

- 1. Before the CallMe add-on can be used, an application licence needs to be applied to the unit. The first time you launch the CallMe on-screen GUI, a splash screen will be displayed, showing a QR code.
- 2. Scan the QR code with a phone and follow the link for instructions on how to acquire a licence.
- 3. Once the licence has been issued by Vortex, tap the Check for Licence button on the splash screen. The unit will download the new licence and the normal CallMe GUI will be displayed.

#### CallMe-RC

A licence is required to use the CallMe<br>functionality on this device. To obtain a<br>licence, please scan the QR code. Alternatively, contact Vortex<br>Communications Ltd, quoting the ID below  $\binom{4}{1}$  +44 (0) 20 8579 2743

info@vtx.uk ID: 7825-716f-e70d-6297-f814-3c8e

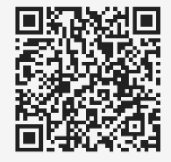

#### **CONFIGURATION**

1. Connect the RØDECaster to a wired or wireless network, referring to the following RØDE documentation for further information:

Quick-Dial 1

 $\ddot{\phantom{0}}$ 

 $\vee$ 

**Transport:** 

Auto

**Friendly Name** 

64 kb/s

Ealing1048

Destination:

sip:ealing1048@callme.fm

**Audio Routing:** 

Opus

<https://rode.com/en/user-guides/rodecaster-pro-ii/how-to-get-started-with-the-rodecaster-pro-ii> <https://rode.com/en/user-guides/rodecaster-duo/how-to-get-started-with-the-rodecaster-duo>

- 2. Tap Settings  $\left[ \bullet \right]$  > System > Network > Advanced and note the IP address of the unit. Tap Home  $\blacksquare$  to return to the main screen.
- 3. Open a web browser and enter the IP address of the unit in the address bar. When prompted to log in, enter **admin** for the username and the serial number of the unit (printed on a label on the underside) as the password.
- 4. If you wish to register the unit with a SIP server to receive incoming calls, click **SIP Settings**, enter the SIP details (at a minimum, **Username**, **Password**, **Domain** and set **Register** to **On**), then click **Save**. The status at the top of the page should change to **SIP Registered**.
- 5. Click **Quick-Dials** and configure one or more entries with a **Destination** SIP address and optional **Friendly Name**, then click **Save**.
- 6. Optional: if you have purchased any additional feature licences (e.g. SmartStream or USB Networking), click **System Settings**, scroll down to the **Licences** box and click **Add**. Paste a licence code into the dialog box and click **Apply**. Repeat for any other licences you have purchased.
- 7. Recommended: assign the USB 1 Chat channel to a physical fader by tapping Settings  $\left\{ \bullet\right\}$  > Faders, tapping an entry in the Physical row which is not required (e.g. Bluetooth), then tapping USB 1 Chat followed by  $\triangledown$  to save and Home  $\left( \bullet \right)$  to return to the main screen.
- 8. Optional: configure the output routing for USB 1 Chat to send a custom audio mix to the CallMe-T codec (i.e. SIP destination), instead of the default mix-minus, by tapping Settings  $\left\{ \bullet \right\}$  > Outputs > Routing > USB 1 Chat, then Custom. Refer to the RØDE documentation on Creating Custom Sub-mixes at: [https://rode.com/en/user-guides/rodecaster-pro-ii/setting-up-the-mixer-](https://rode.com/en/user-guides/rodecaster-pro-ii/setting-up-the-mixer-and-assigning-channels)

[and-assigning-channels](https://rode.com/en/user-guides/rodecaster-pro-ii/setting-up-the-mixer-and-assigning-channels)

<https://rode.com/en/user-guides/rodecaster-duo/setting-up-channels-and-outputs> Tap Home  $\bigcap$  to return to the main screen.

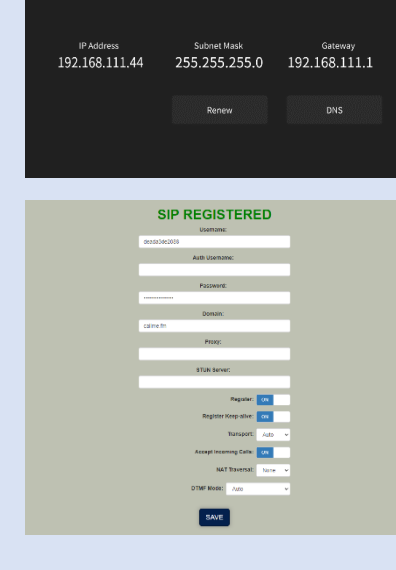

**Network** 

 $\mathbf{\Omega}$ 

Q

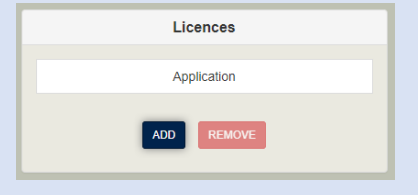

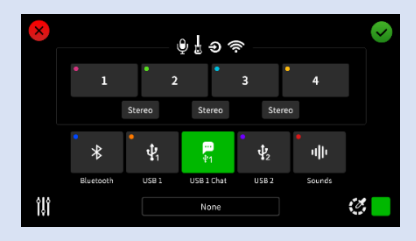

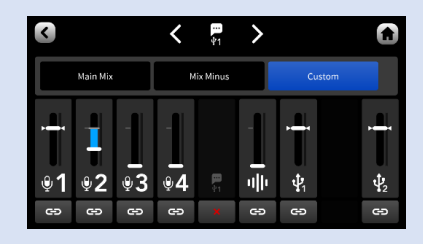